## 20.1 Sync Restrict Download Options

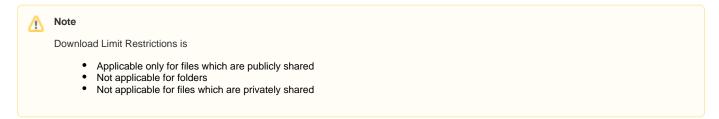

## Set Restrict Downloads

Clicking on the "Advanced Options", Manage Share dialog appears.

To restrict the number of downloads,

- Click on "Restrict to" which appears under "Restrict Downloads".
- Set Download limit restrictions in the textbox that appears below "Restrict to".
- Click on "Update"

By doing this, your file is restricted to download only a certain number of times.

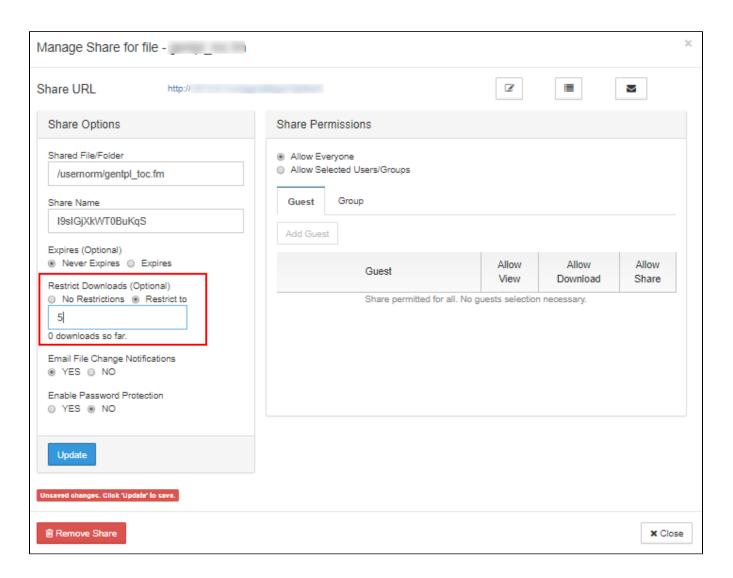